# **Step 3 – Titles – Part A – Add Titles**

• **You have two options to Add Titles, which are two Tabs, called Add Text and Add Blanks, which is next.**

- **Add Text, and Add Blanks that you see below.**
- **If you first drag images to the bottom and Add Text, it creates what is called Video Track 2 on top of the first image and you can add Text on top of the image or drag the Add Text in front of the first image. If you don't add any images, etc. and Add Text, it doesn't add Video Track 2, which I recommend. Next explains Add Blank.**

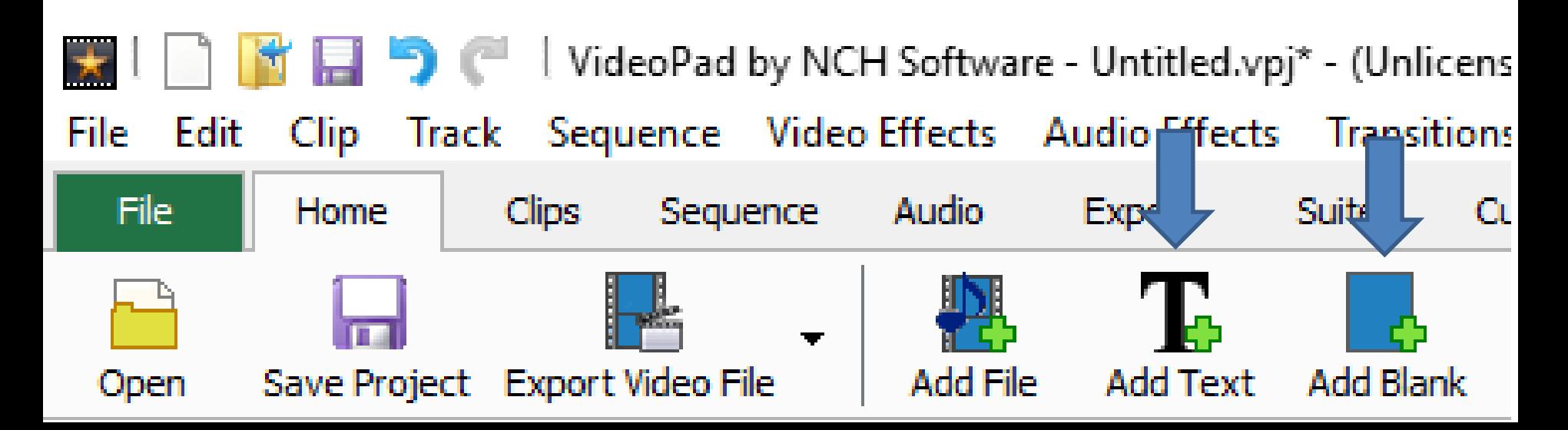

- **If you first drag images to the bottom and Add Blank, it does not add it on top.**
- **You then can drag the Blank before the image.**
- **Next I will show you how to Add Text before dragging images.**
- **First click on Add Text.**

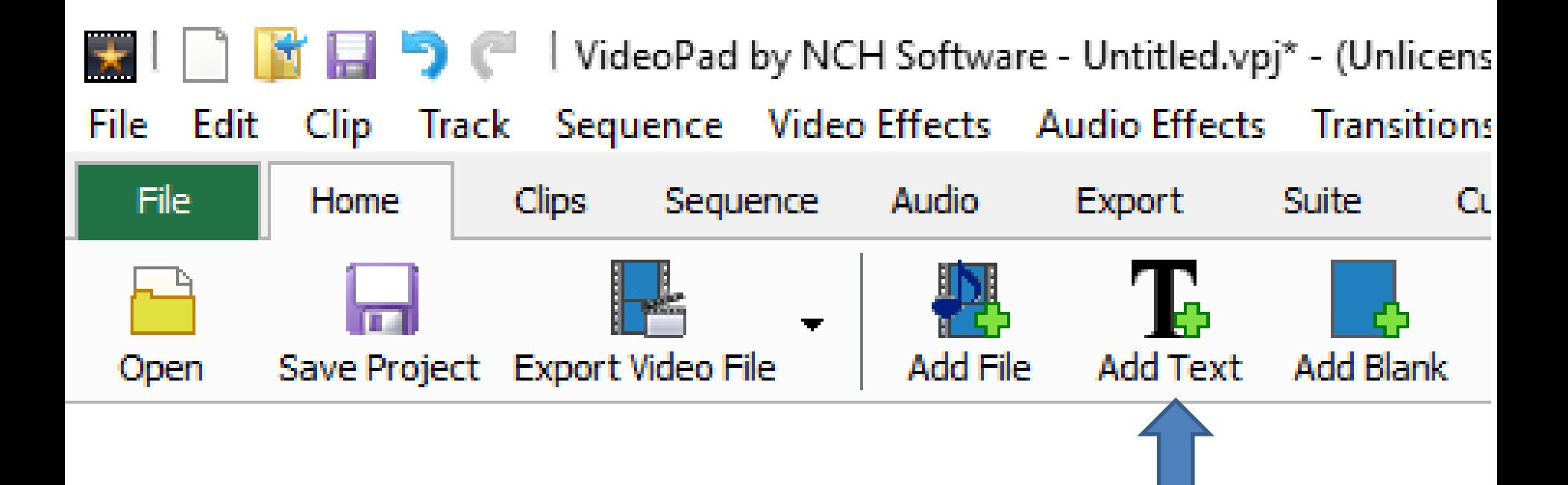

- **You see it on the left and a new window opens to add Text and change color, etc.**
- **Next is to add Text and after that I will show you a sample of changes of size, color, etc.**

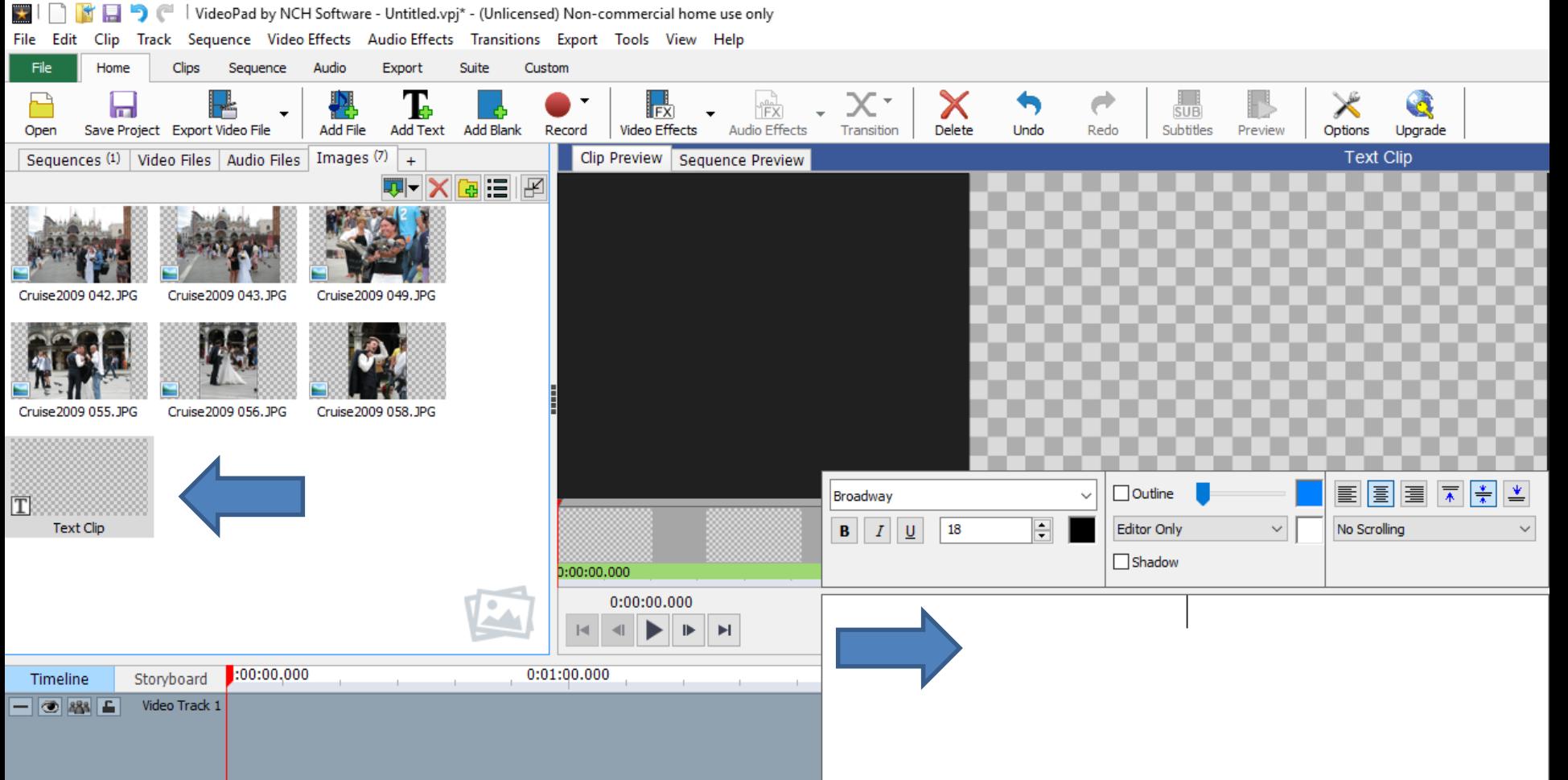

- **You type in Text, like Venice.**
- **Next is the type of changes after that I will show you a sample of changes of size, color, etc.**

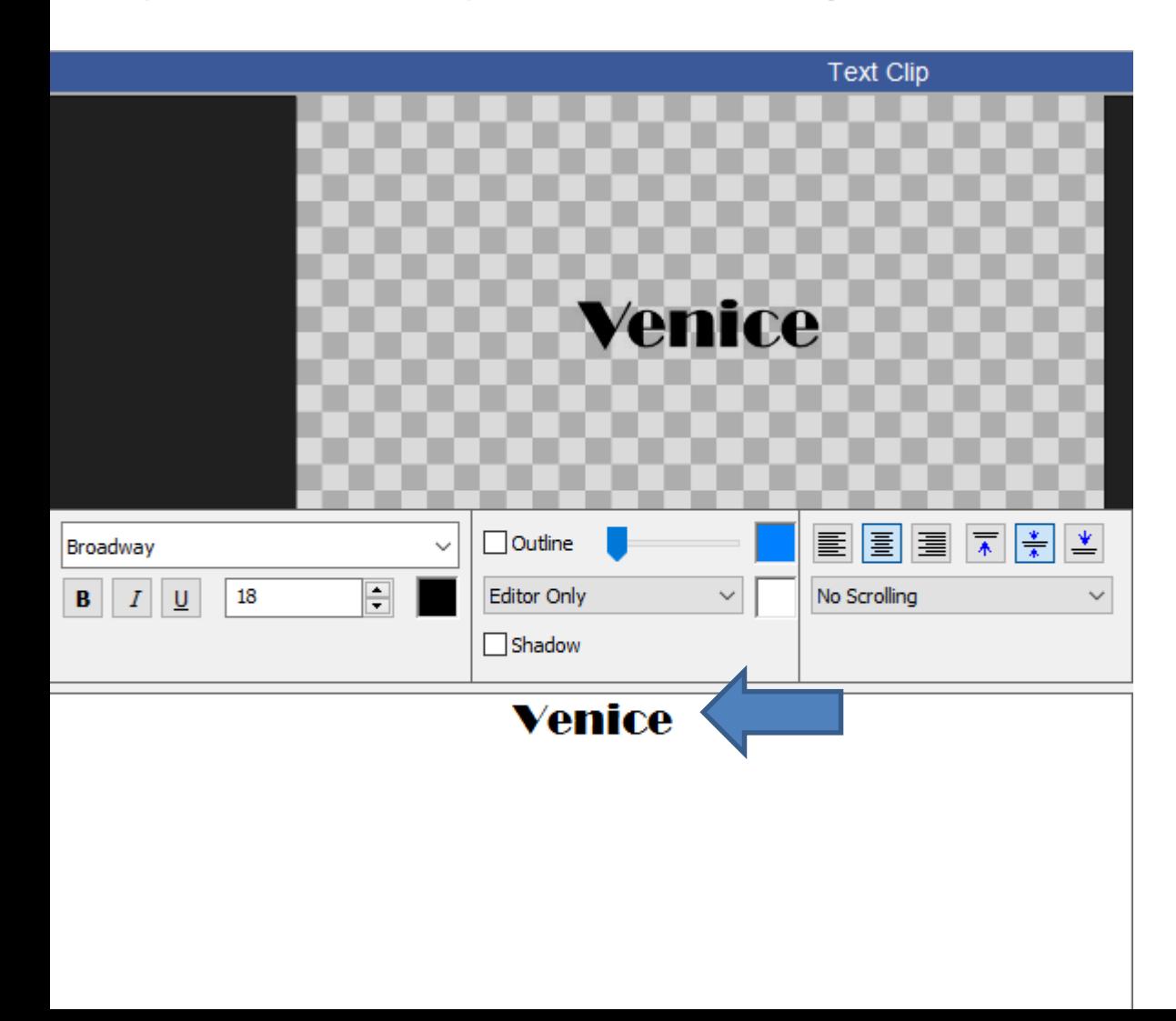

- **You can change the font.**
- **You can make it bold.**
- **You can make it Italic**
- **You can put underline.**
- **You can change the size.**
- **You can change the color. Next are others.**

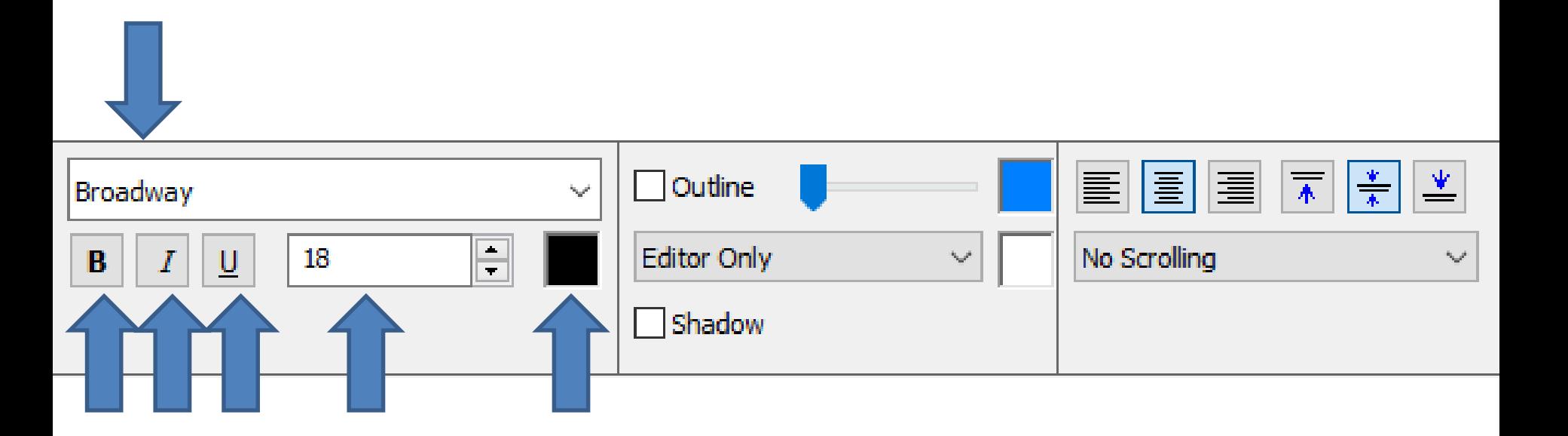

- **You can change the type of background.**
- **You can change the background color.**
- **You can change the Text location to left, right, top, or bottom.**
- **You can do Scrolling or the Text, like Top to bottom when it is played**
- **Next is a sample of changes.**

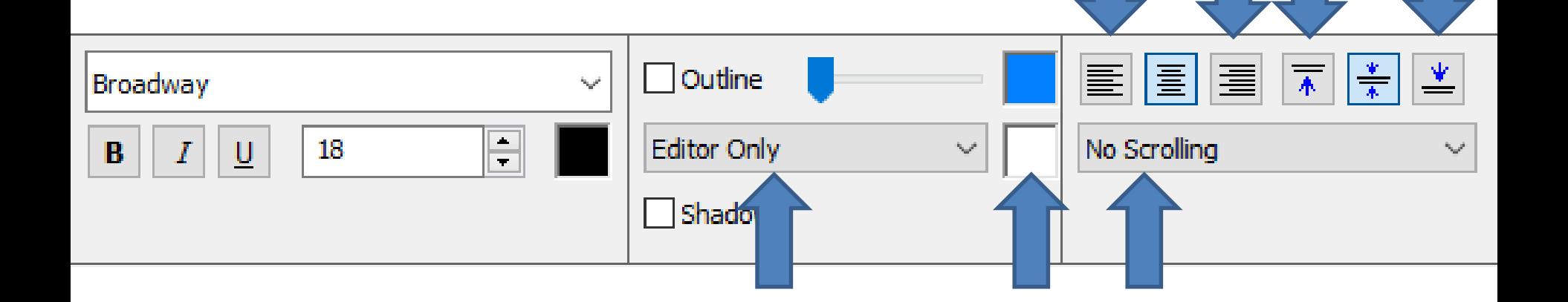

- **First you have to highlight the text to make changes.**
- **You then make changes like I did.**

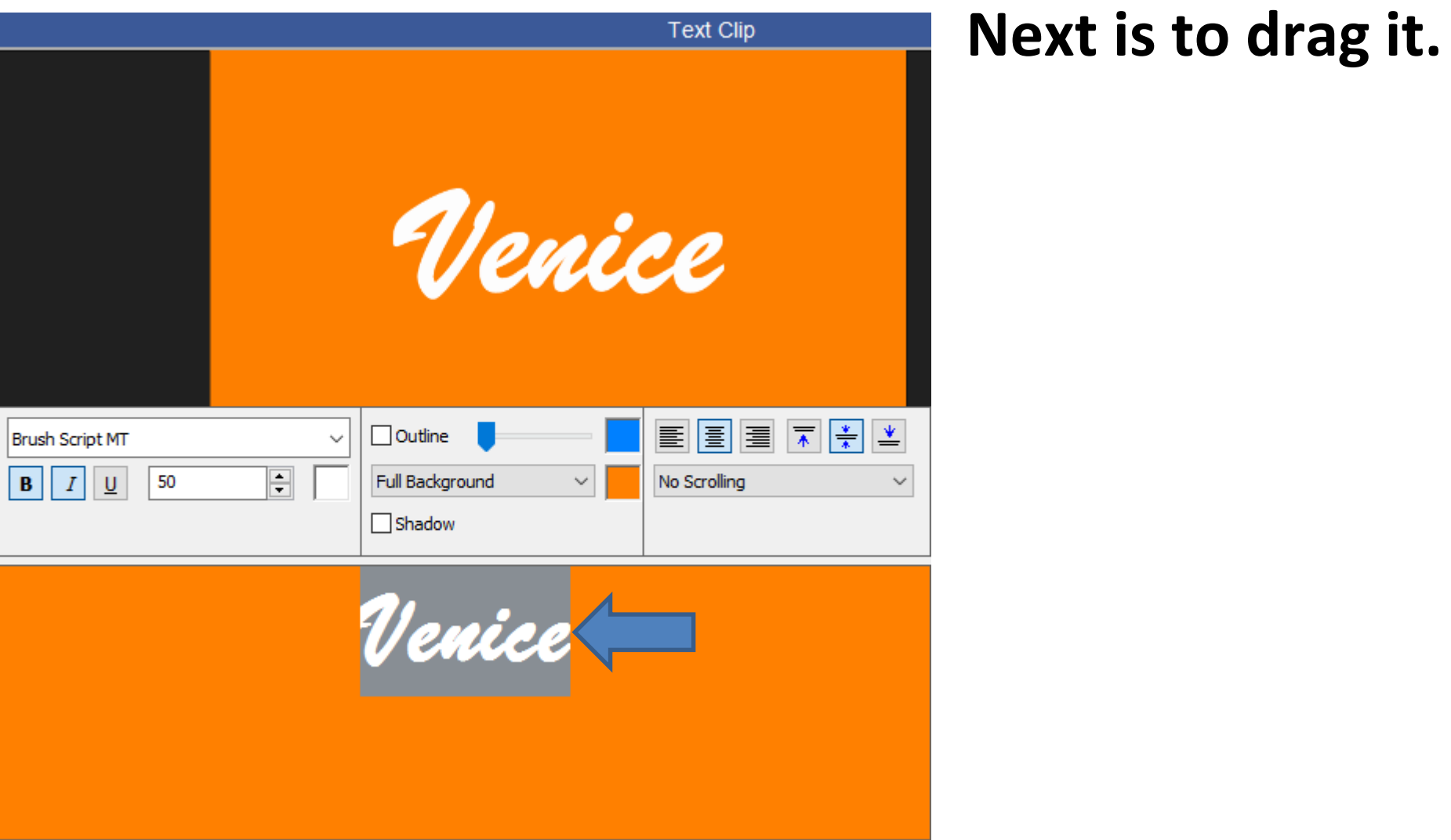

### • **You left click on it and hold it down and drag it to this area. Next is what happens when let it go.**

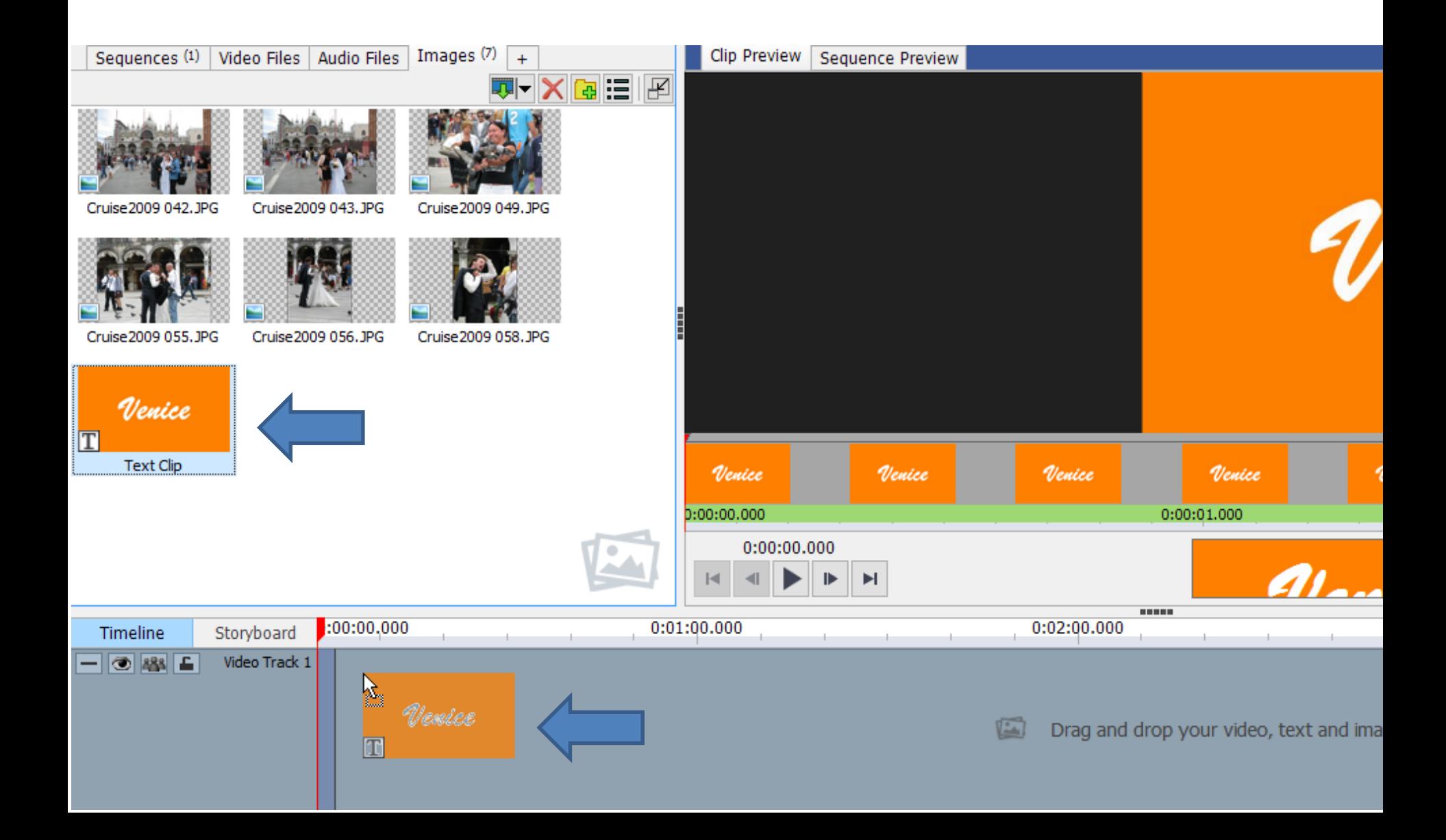

- **You then see it and it is 4 seconds.**
- **Next is to change location to see it better. You click on + and next is what happens.**

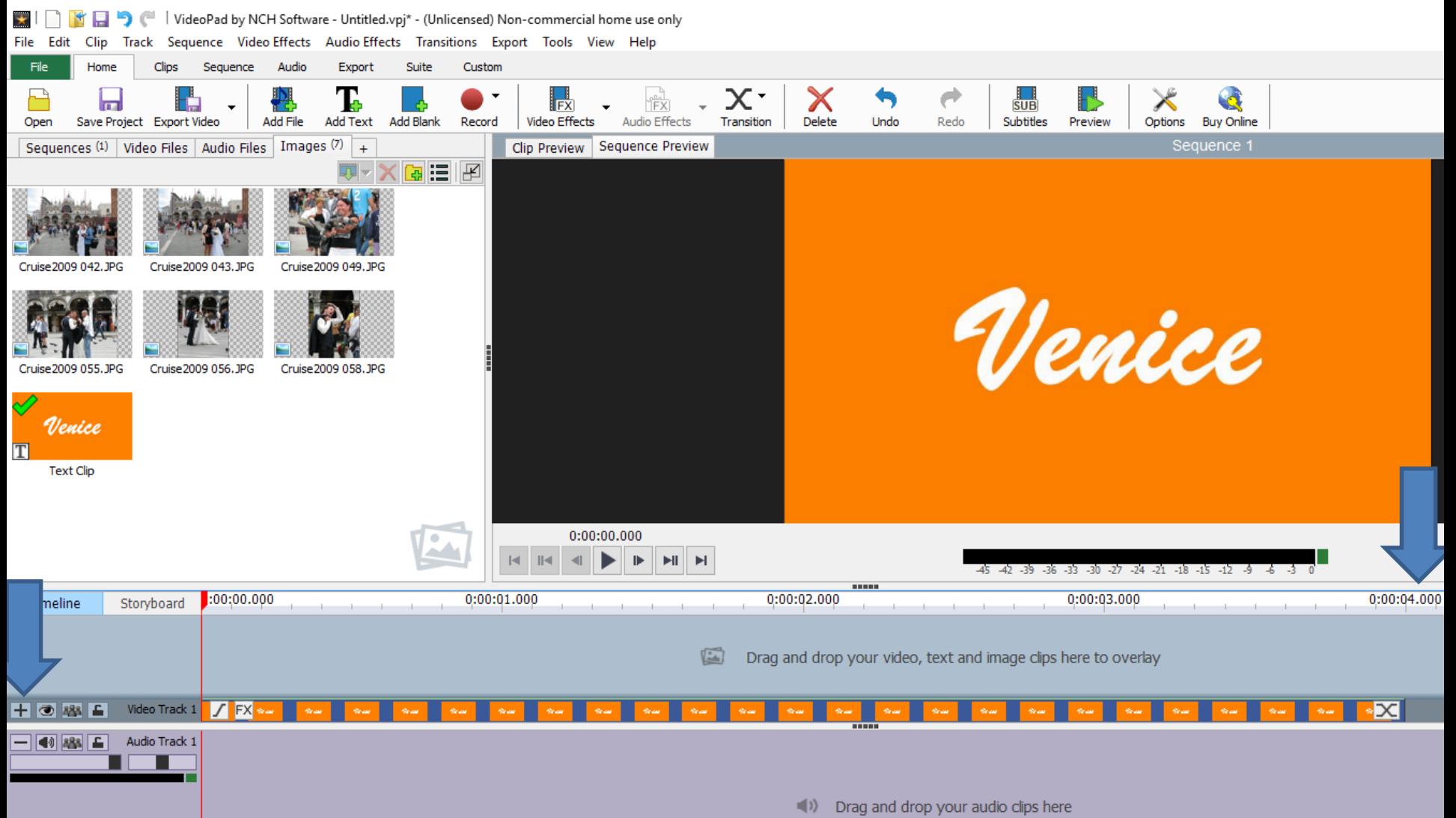

• **Once you click on +, you see the images larger at the bottom. Next is to highlight the images, like I showed before in File explorer and drag them** 

## after the Title.<br>**and the Second by NCH Software - Untitled.vpj\*** - (Unlicensed) Non-commercial home use only

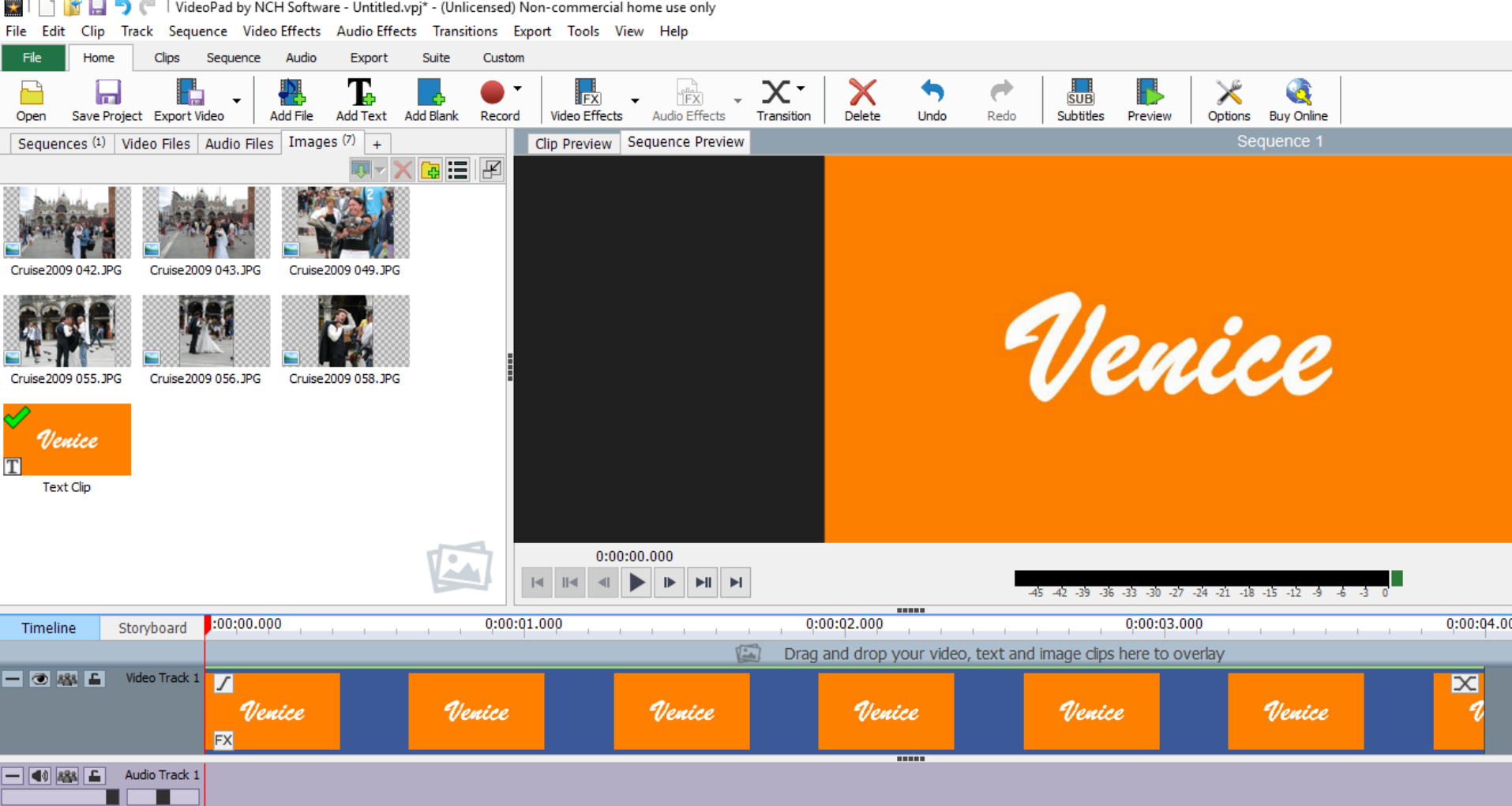

• **Once you drag in on the right of the Title, you see it. Next is what happens when you let it go.**

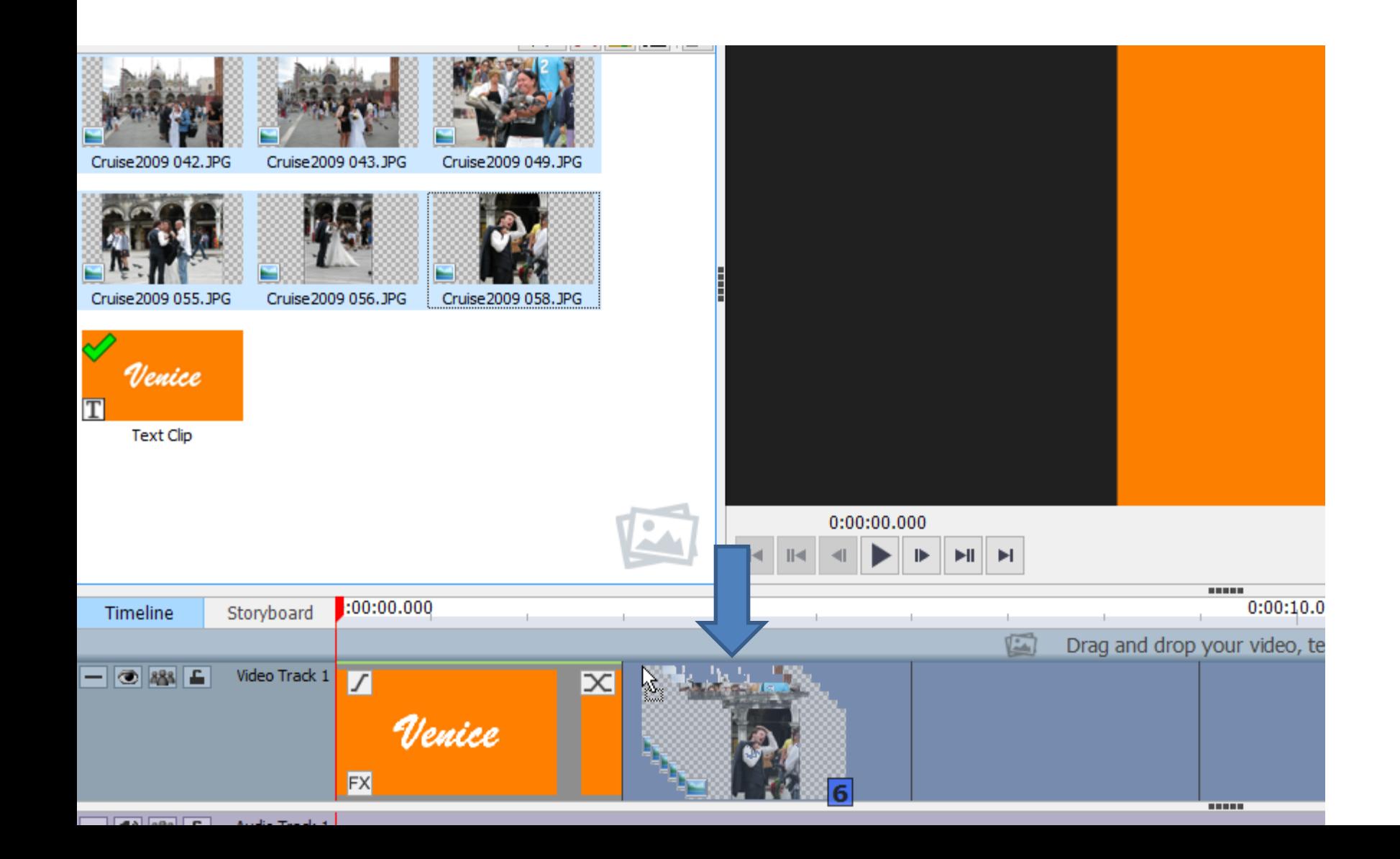

- **When you let it go, you see them.**
- **Next is to change seconds.**

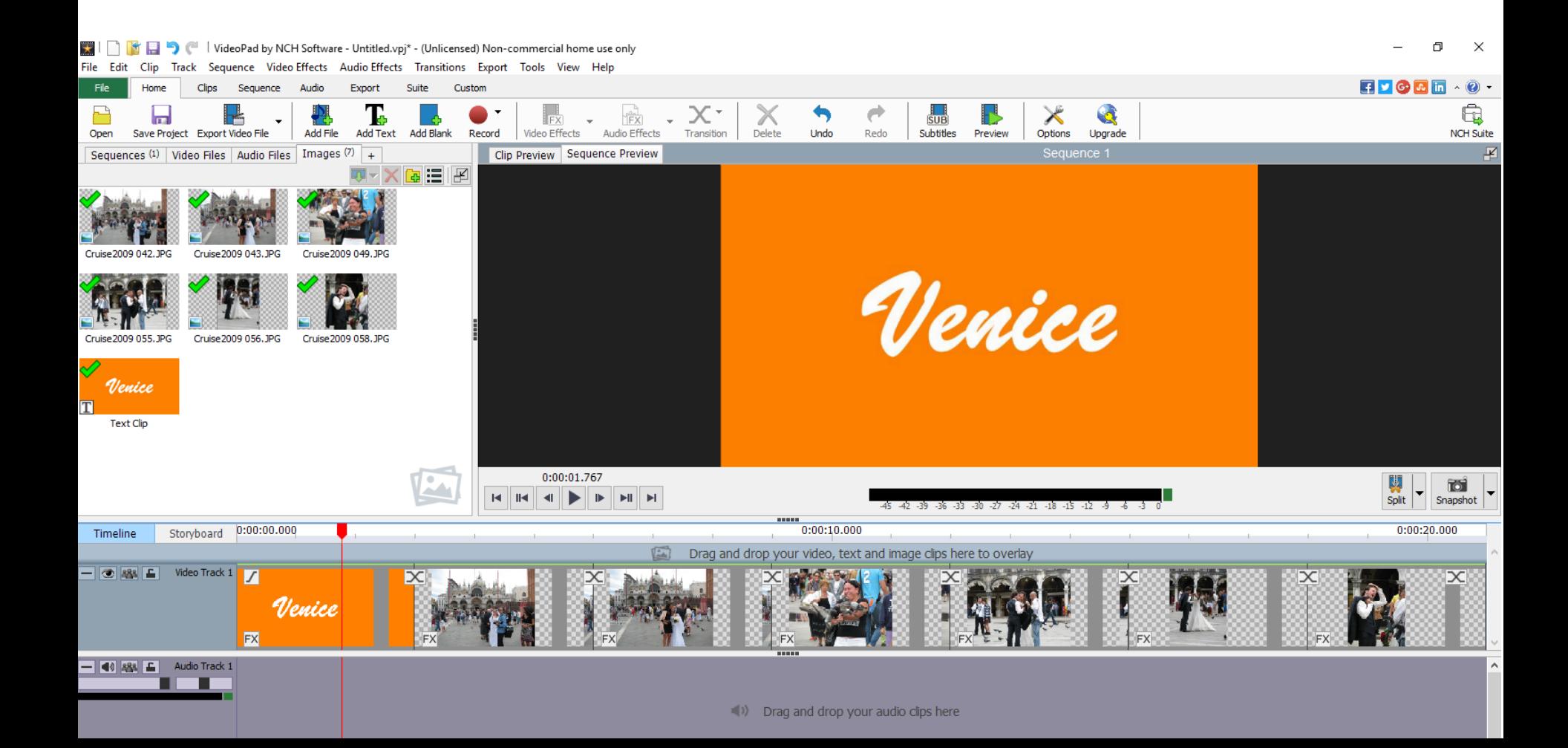

- **I showed you how to change seconds on images in Step 2 – Part B before you drag them to the bottom.**
- **Once you drag the images to the bottom and you click on an image at the top and change seconds, the seconds don't show at the bottom.**
- **To change seconds at the bottom, you have to double click on an image or Title to change seconds.**
- **Next is a sample of double clicking on the Title and after that is a sample of double clicking on an image.**
- **When you double click on the Title, you see it highlighted and the seconds below the Title on the top. You follow the same process in Step 2 – Part B to change the seconds.**
- **Next is a sample when you click on an image.**

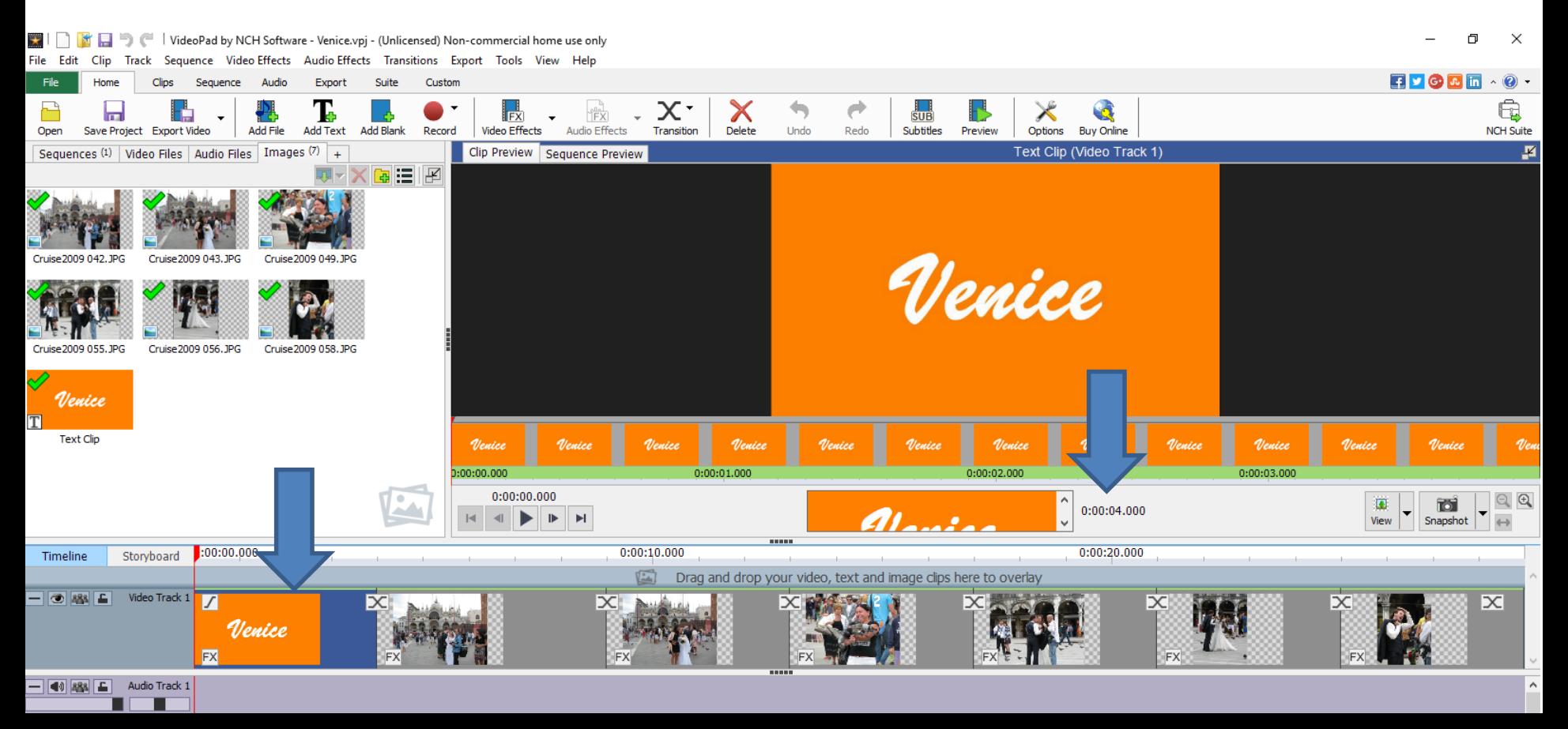

- **When you click on an image, you see it highlighted and the seconds below the image on the top. You follow the same process in Step 2 – Part B to change the seconds.**
- **Next is the second option to Add Title.**

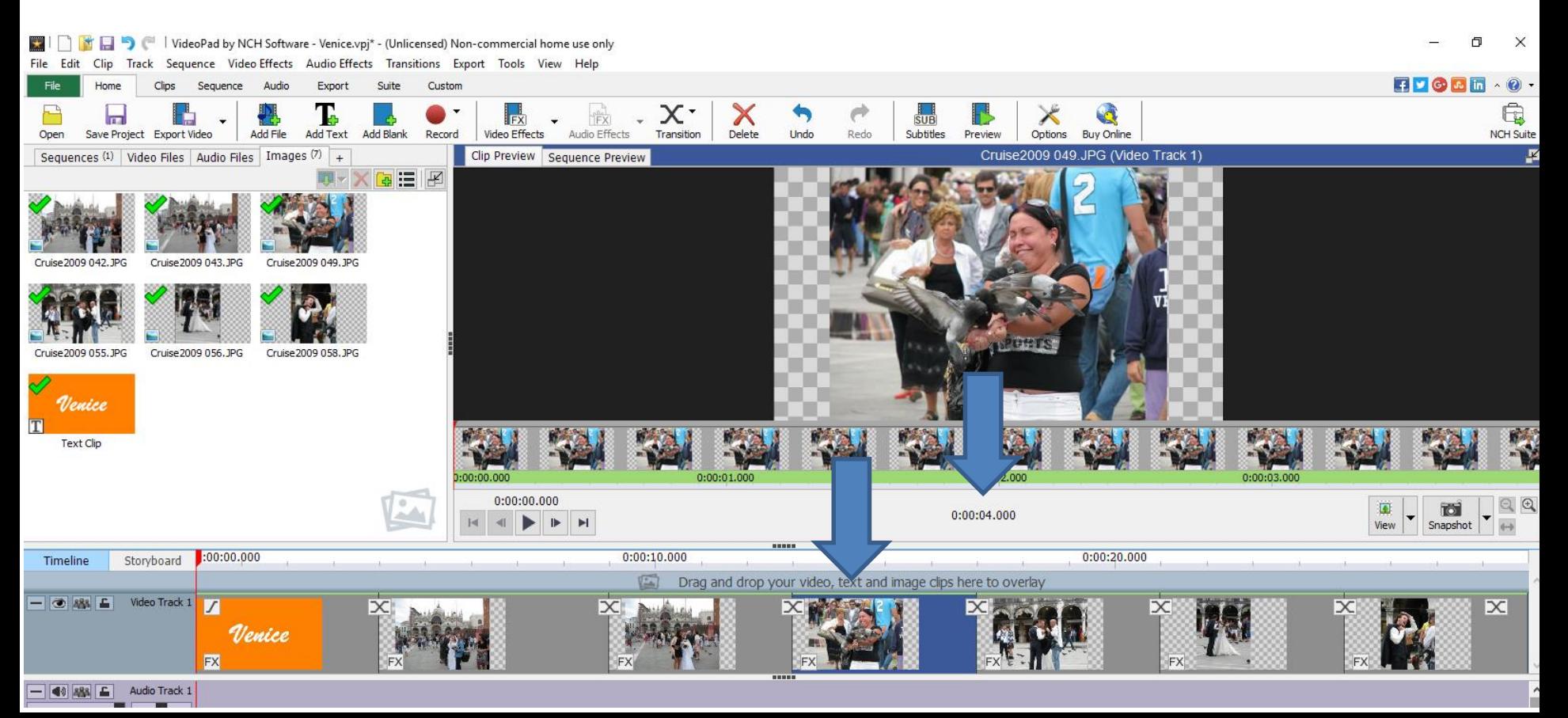

- **Note – you can delete the Add Text before you add another Title with Add Blank.**
- **Part B shows you how to Delete. For example, click on the Title and then click on the Delete Key, that I did.**
- **Next is what happens if you drag images to the bottom and Add Text. You don't have to do it.**
- **As I mentioned before, when you Add Text, you can add Text on top of the image and I will show you that in Step 4.**
- **After that I will show how to Add Blank.**

• **As I mentioned before, when you click on Add Text it puts it on top of the images called Video Track 2. I zoomed in, so you can see it.**

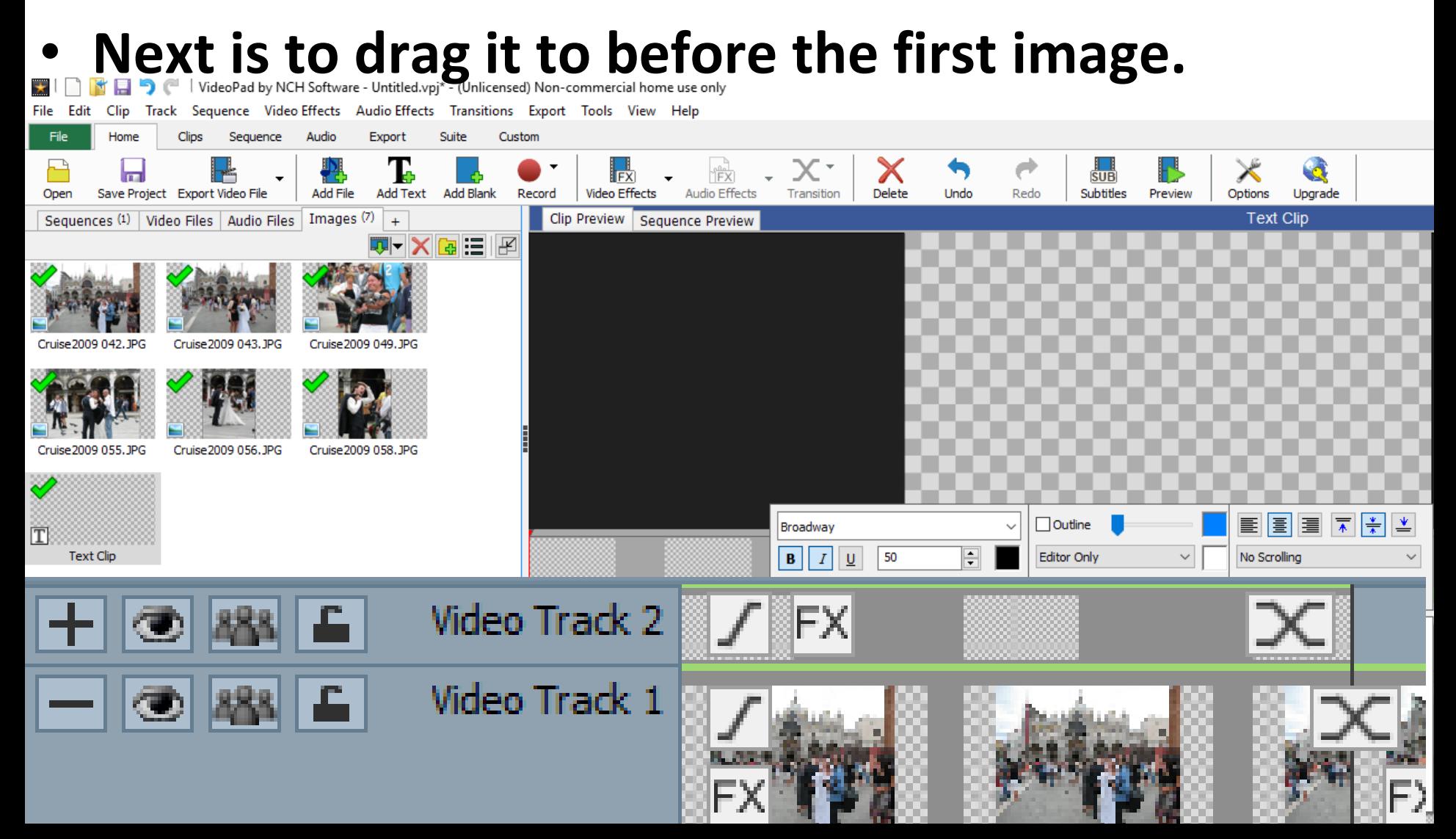

- **You left click and hold it down and drag it to before the first image, like I did.**
- **Then you let it go and you will see it, which is next.**

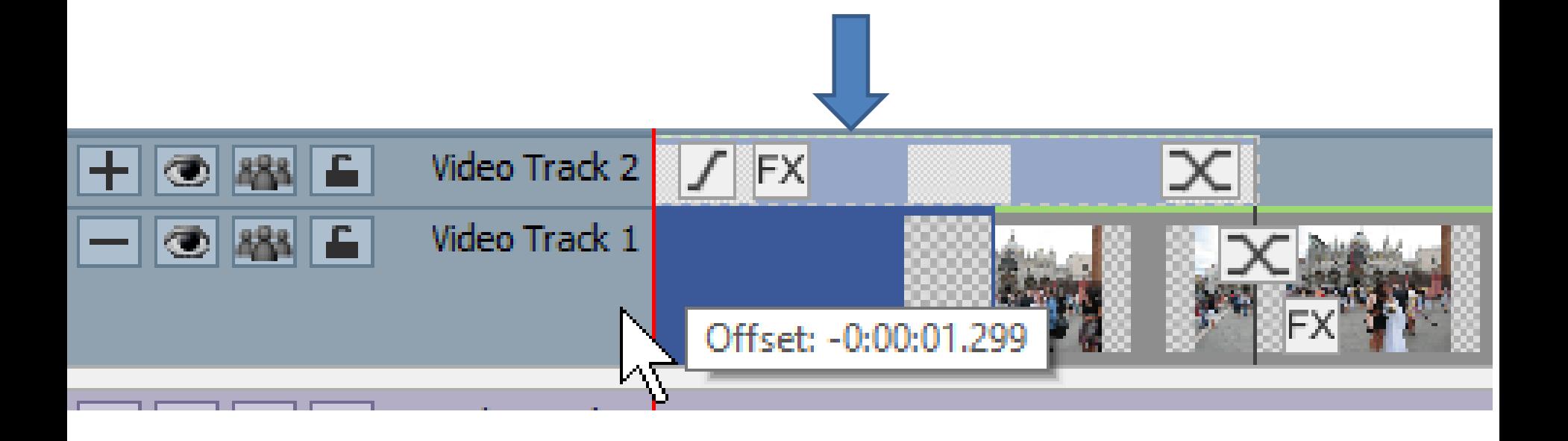

- **You then see it before the image.**
- **Video Track 2 line is still there, but you can delete it. You right click on it and a new window opens and click on Delete Track.** Close Gap in Track

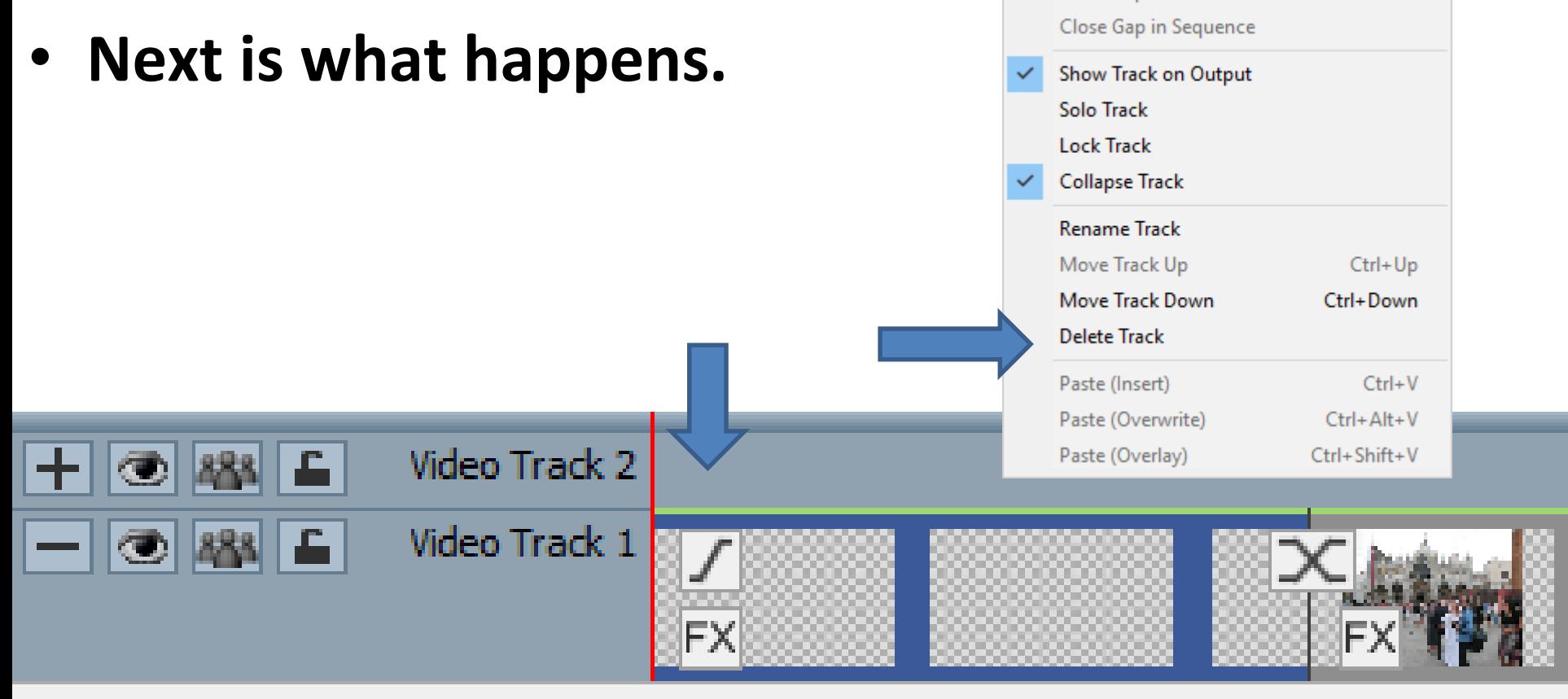

- **You no longer see Video Track 2 line. As I mentioned before, that is why not dragging the images and Add Text.**
- **Next is Add Blank.**

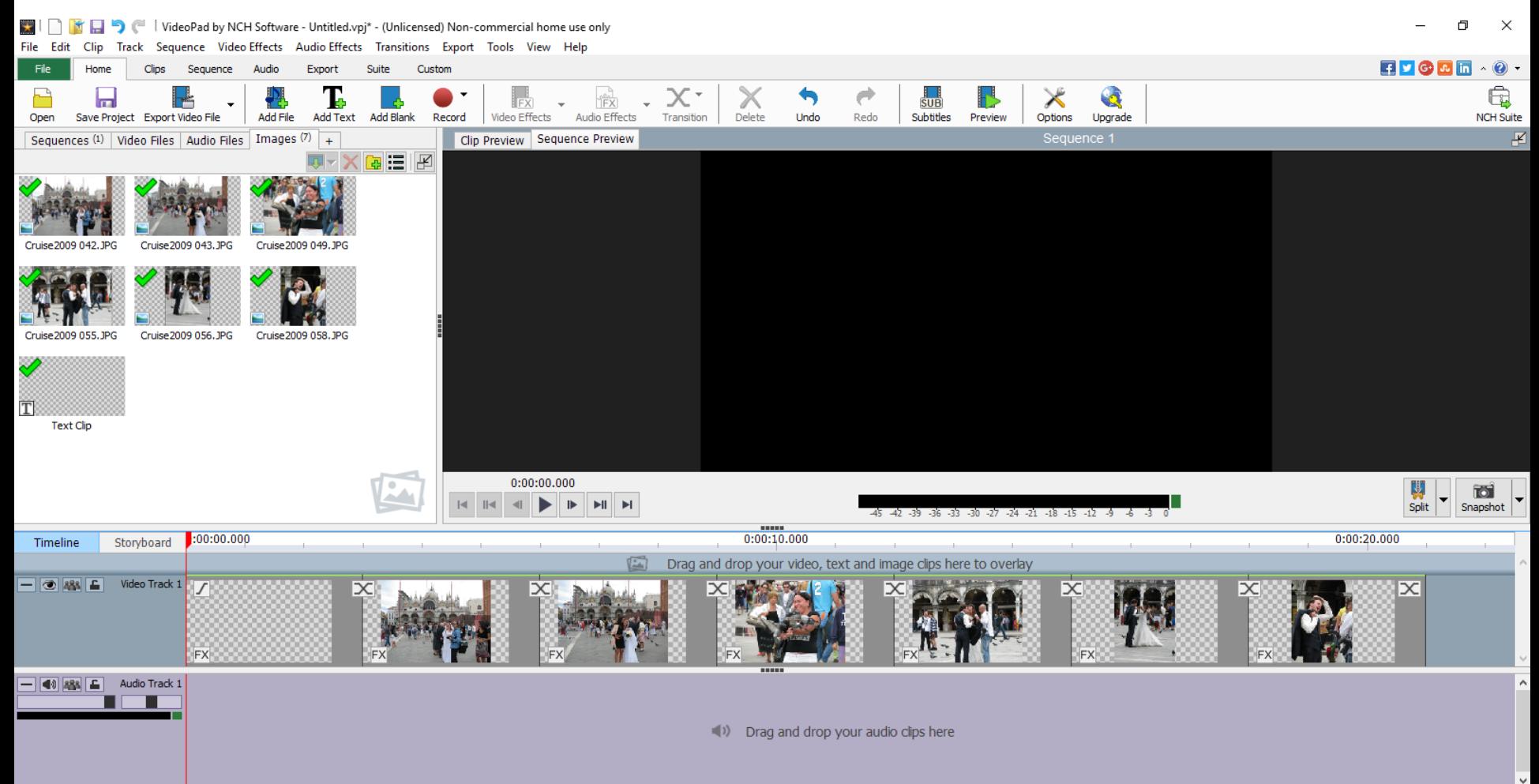

- **Here is a sample of first dragging the images before Add Blank vs Add Text.**
- **Then click on Add Blank and next is what happens.**

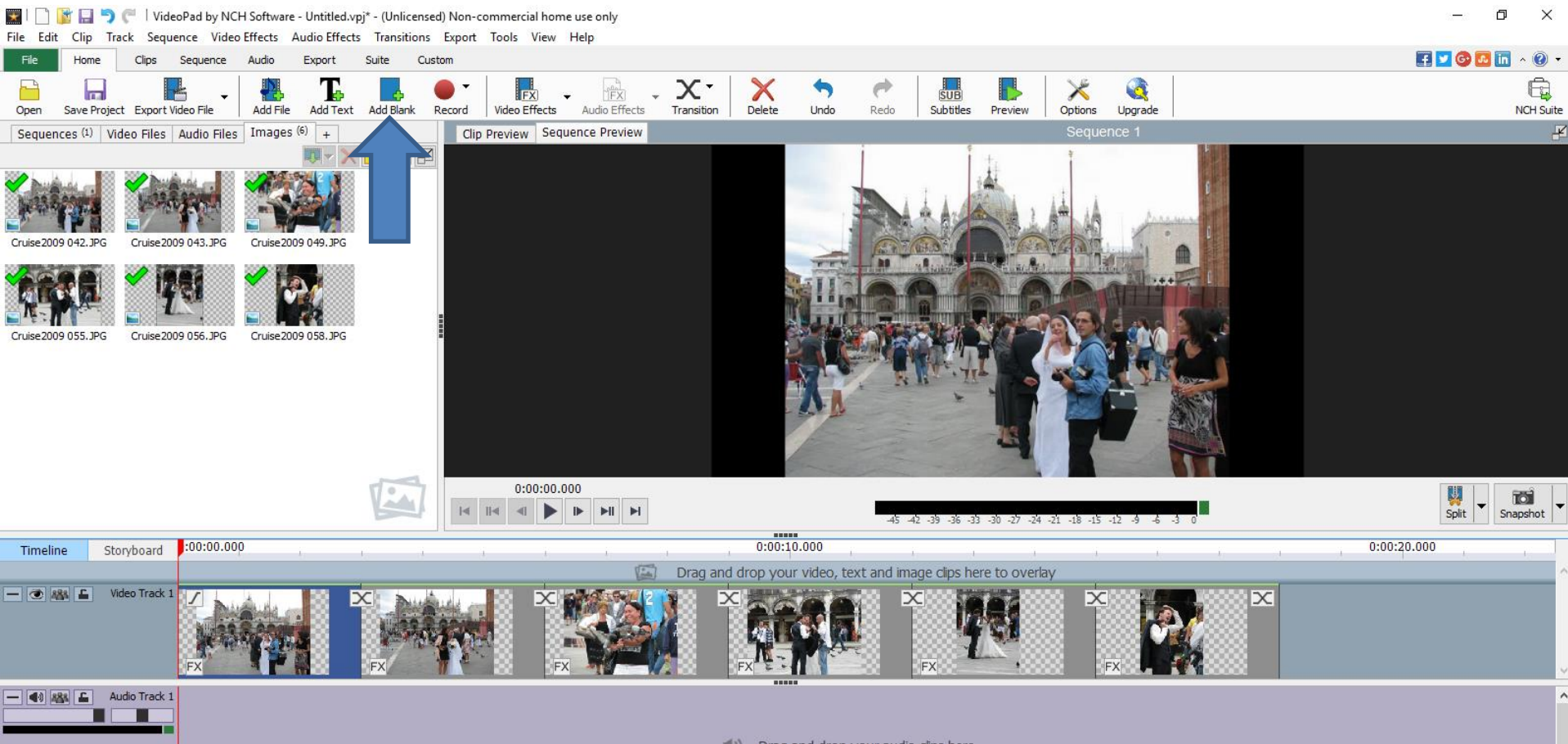

- **You then see it.**
- **Next is what happens if you Add Text vs. Add Blank. After that I will show how to add Text on top of the Blank and change background.**

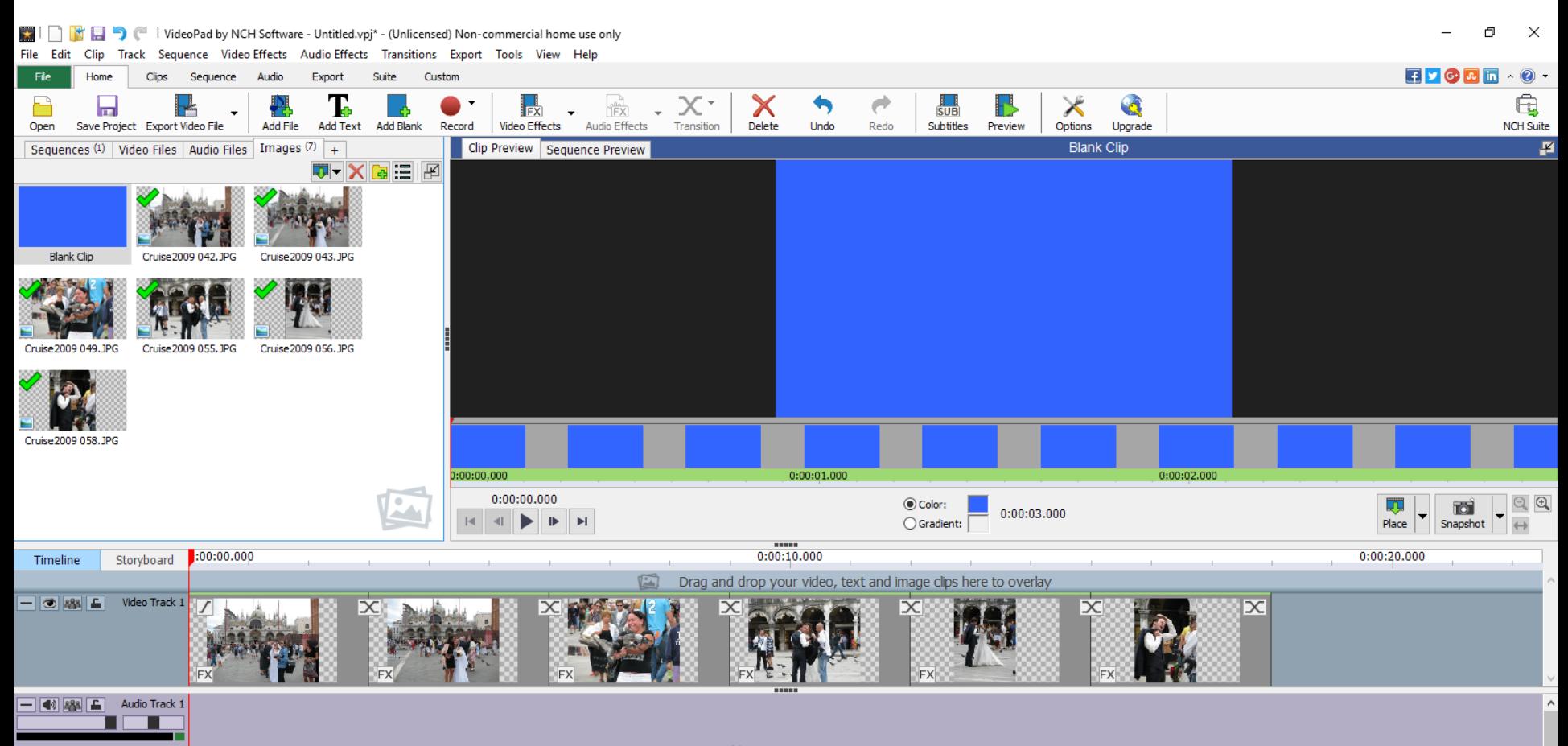

- **You click on color.**
- **I zoomed in so you can see it.**
- **Once you click on it a new window opens, which is next.**

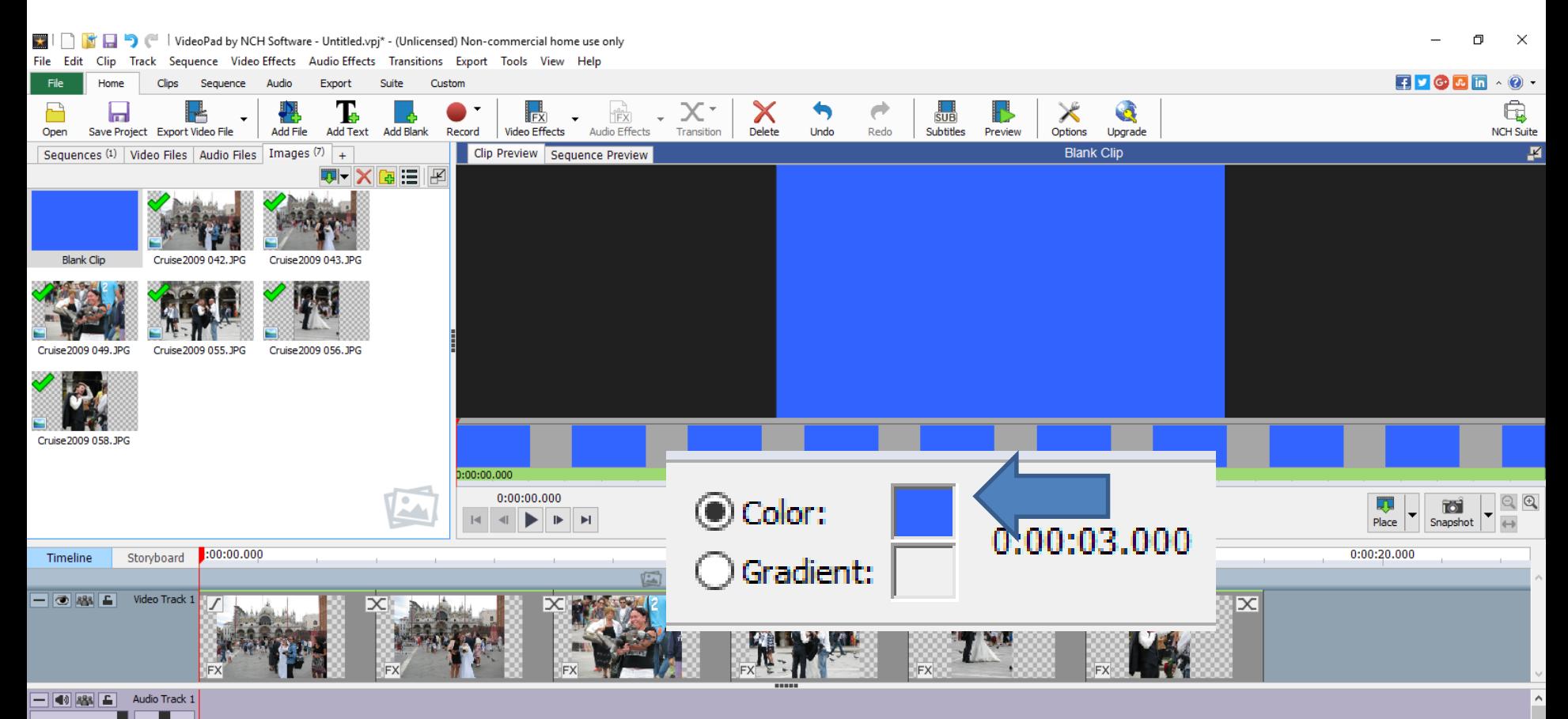

- **You see it and then click on one that I did in Add Text and then click on OK.**
- **Next is what happens and then how to add Text.**

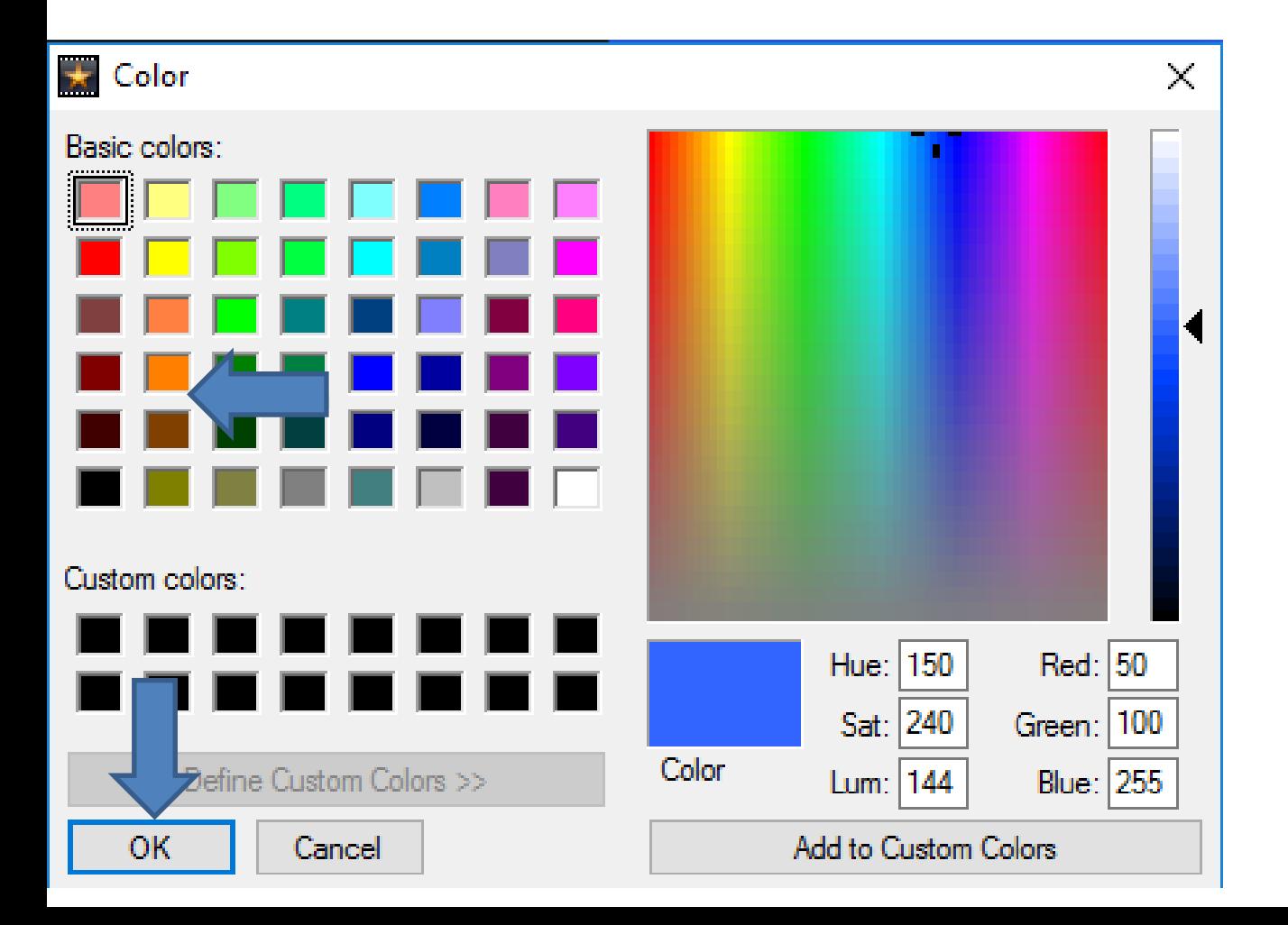

- **You see it and then drag it before the first image and then you can add Text.**
- **Next is what happens and then how to add Text.**

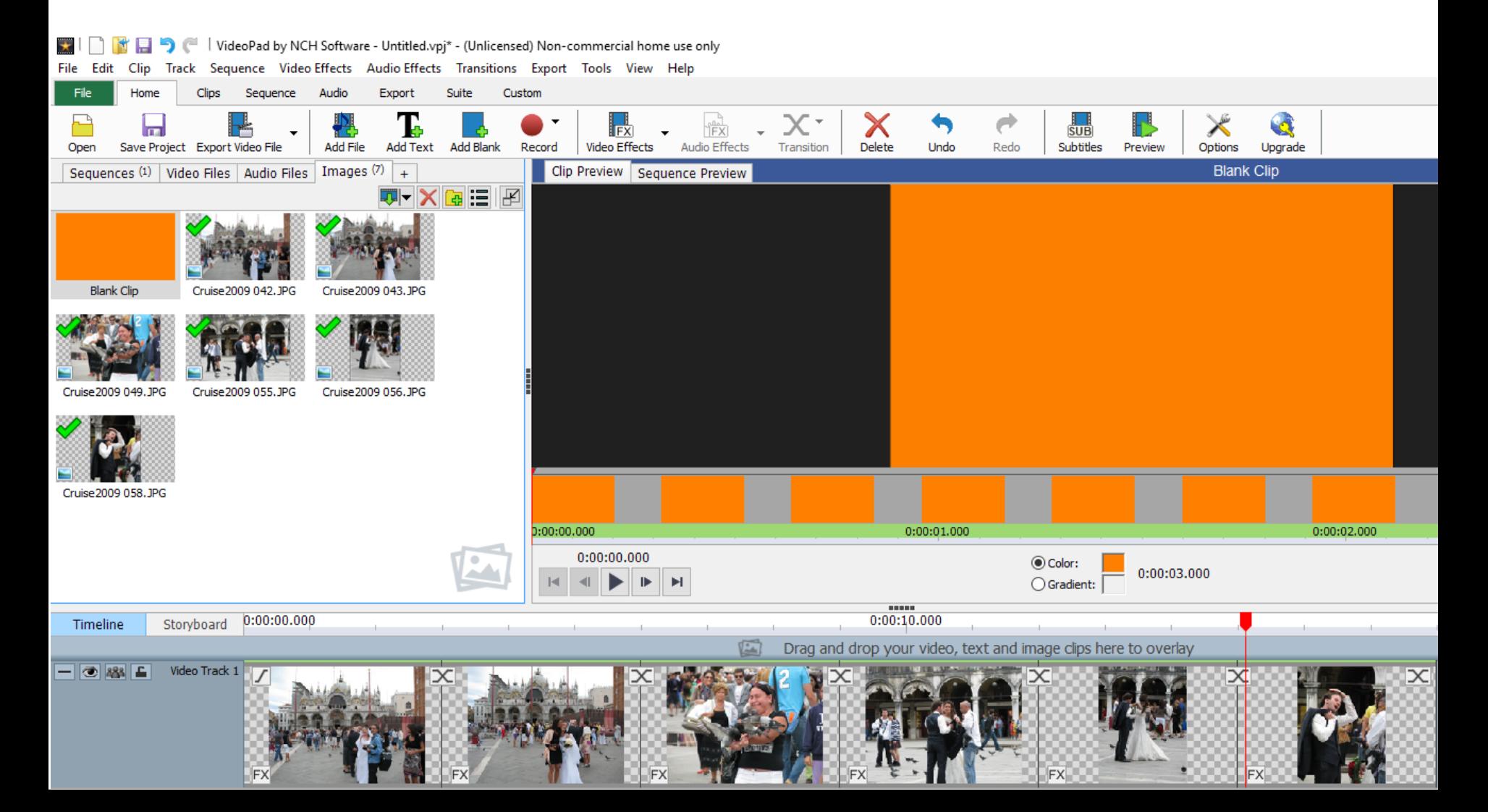

### • **You see it and make sure you click on it first and then click on Subtitles.**

• **I will zoom in and next is what happens.**

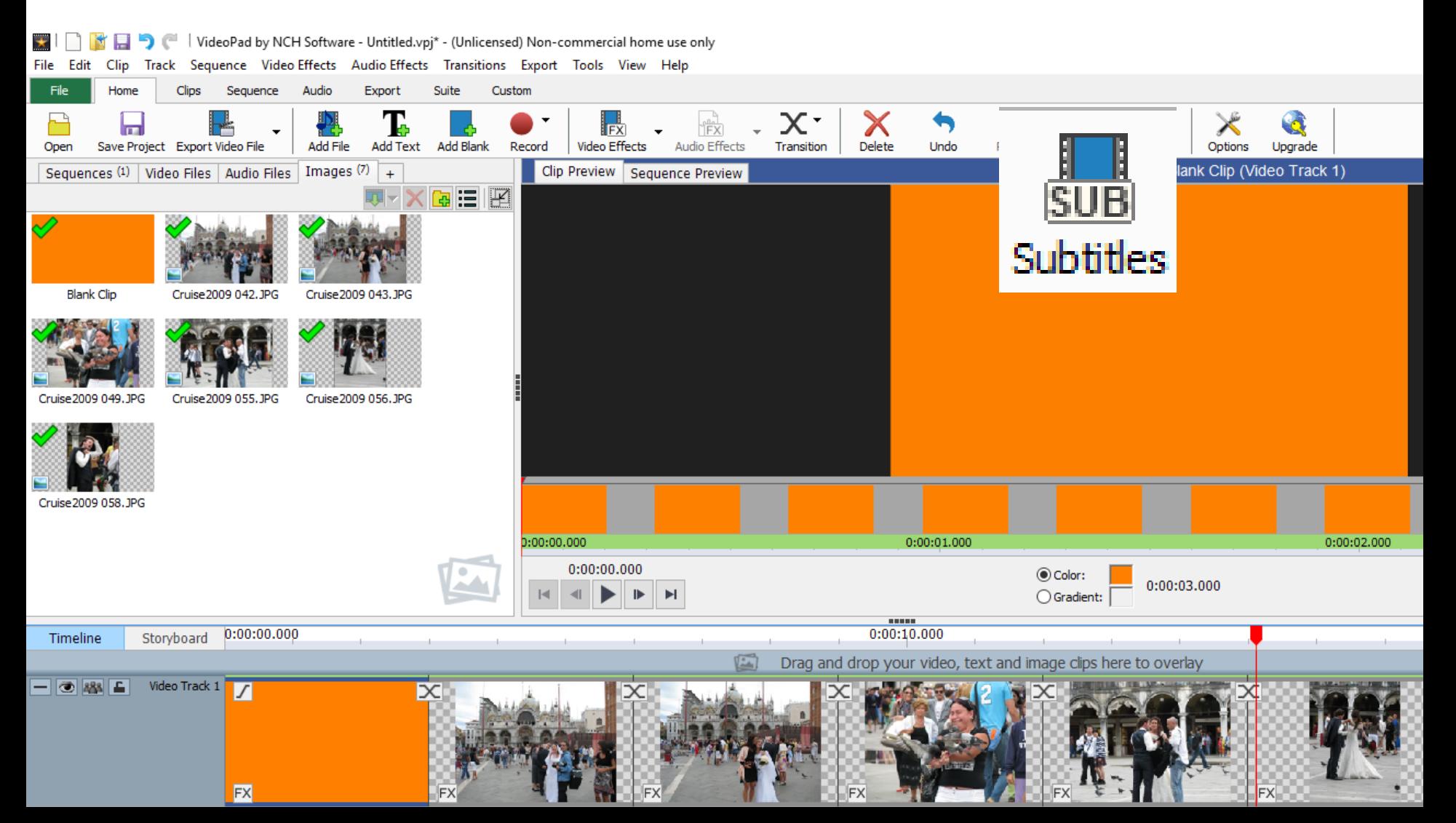

#### • **Page changes and you can type in text and make changes. Next is a sample.**

#### Subtitles - Sequence 1

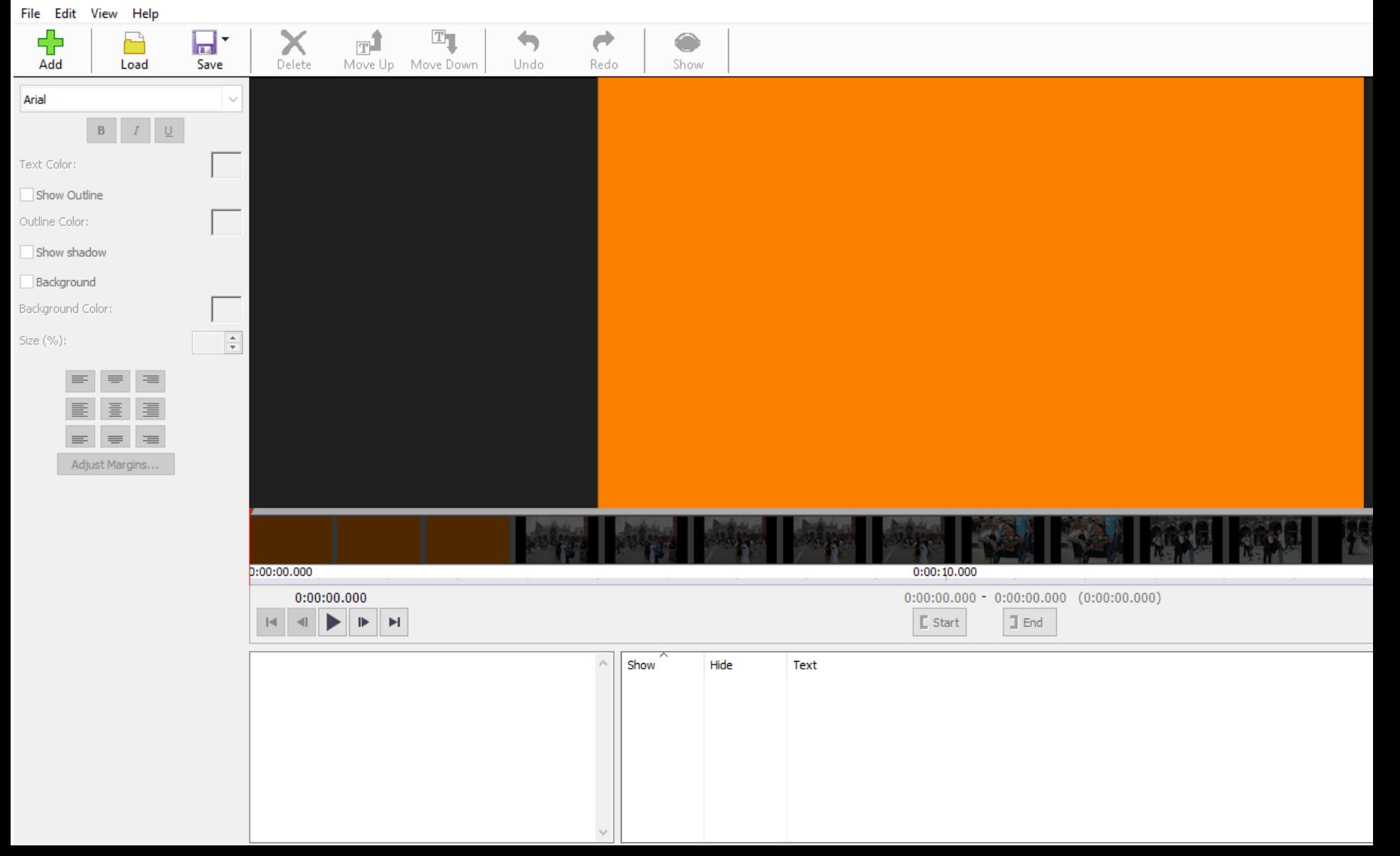

- **I made the same changes as Add Text.**
- **This is the End of Step 3 – Part A.**

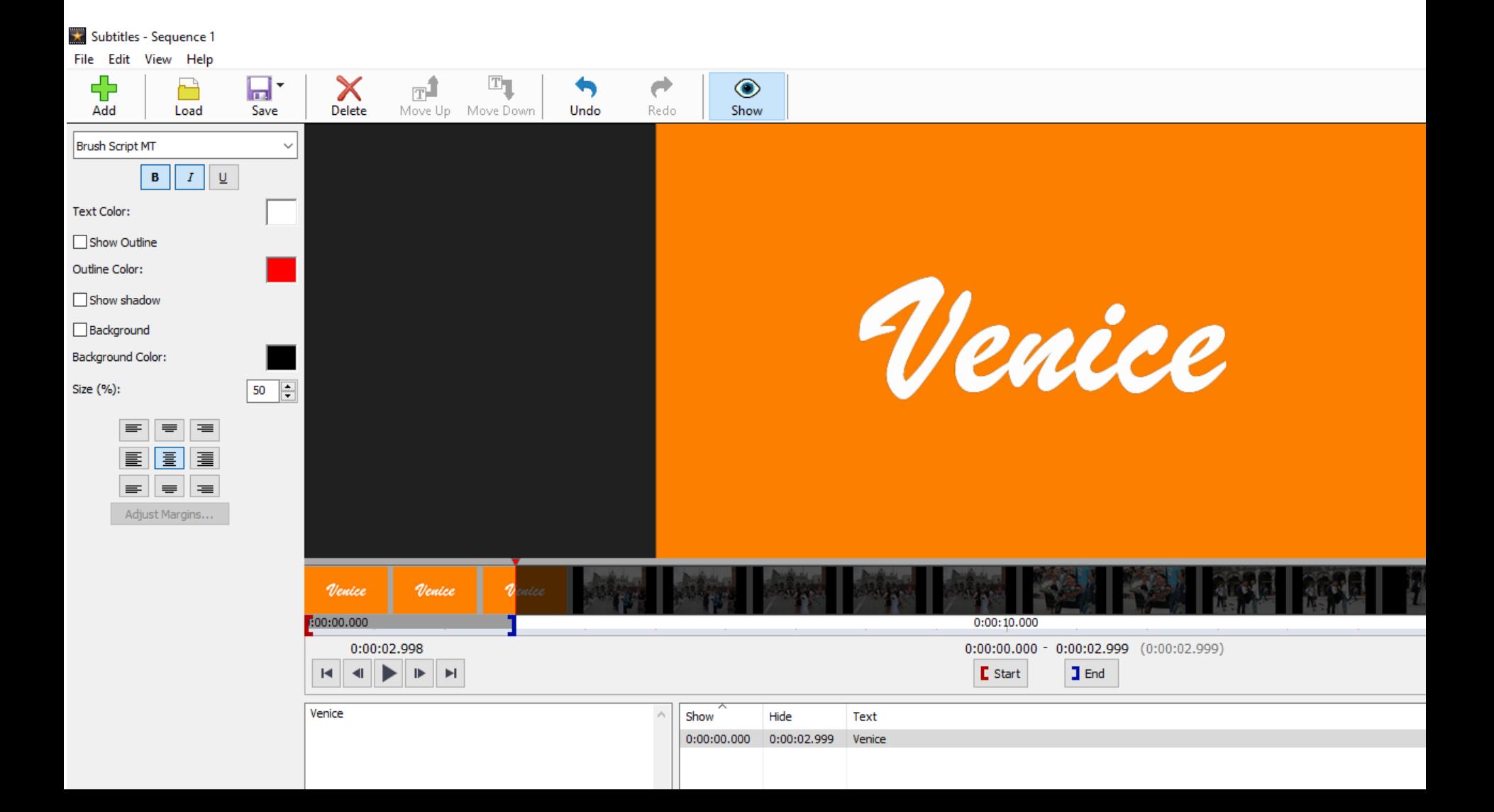